# *Traslaciones, Homotecias, Giros y Simetrías*

## *Traslaciones*

j

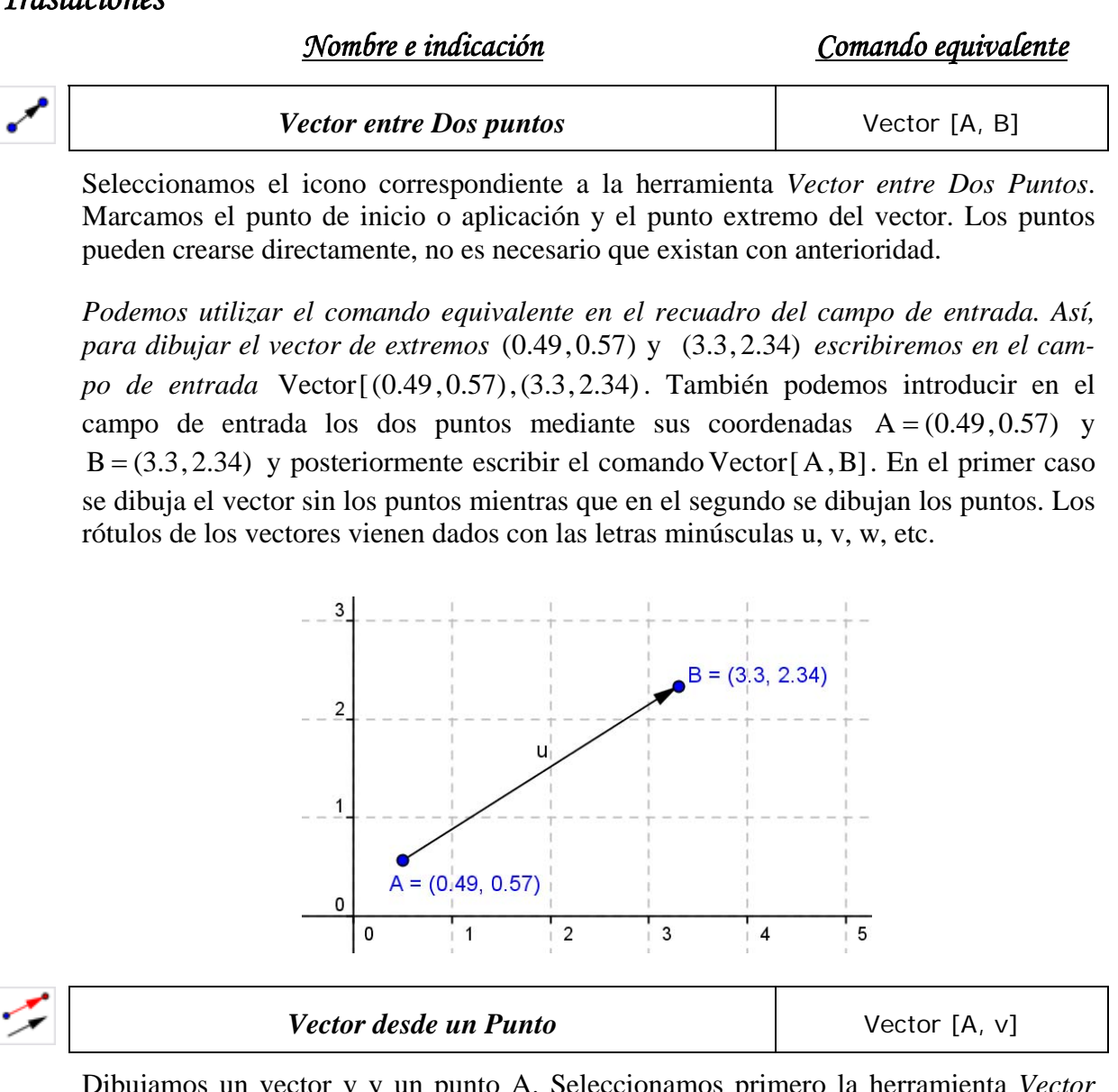

Dibujamos un vector v y un punto A. Seleccionamos primero la herramienta *Vector desde un Punto* (tercera por la izquierda), a continuación el vector v y finalmente el punto A, estos últimos en cualquier orden. Se creará el punto  $B = A + v$  y el vector de A a B. El punto A debe existir con anterioridad.

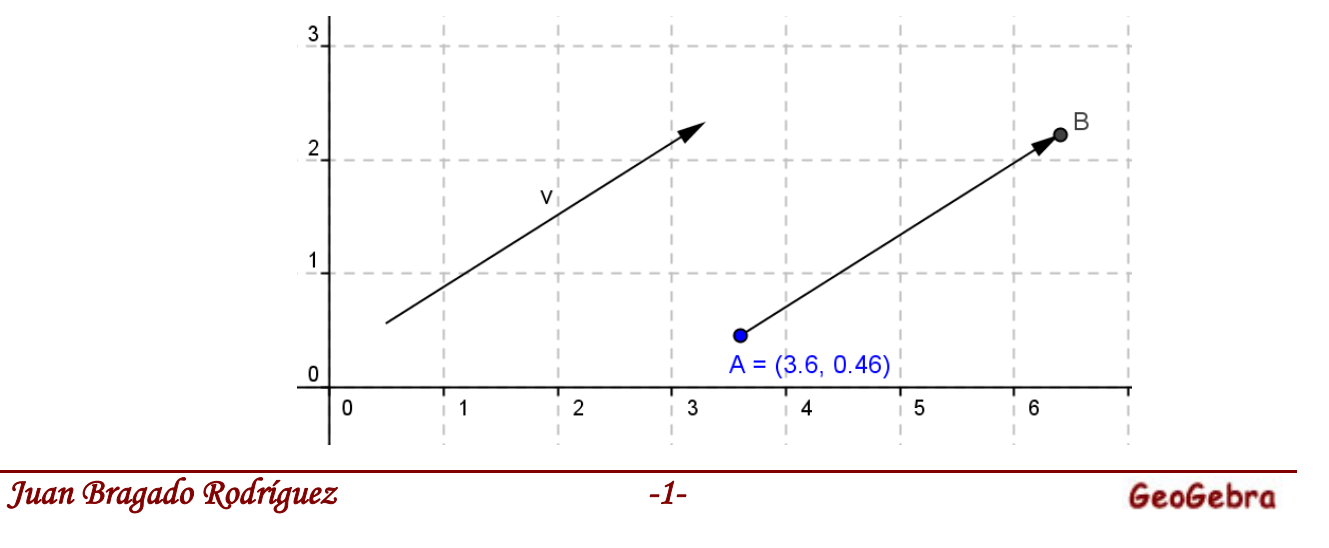

#### **Traslada Objeto por un Vector Traslada** [A, v]

j

Para trasladar un objeto con todas sus características (grosor, color etc.) mediante un vector, escribimos en la línea de entrada la expresión:

Traslada[polígono1,u]

donde polígono1 es el nombre que Geogebra asocia por defecto a un objeto, por ejemplo un triángulo. Como consecuencia, los lados y ángulos del nuevo objeto tienen las mismas letras del original pero con tildes.

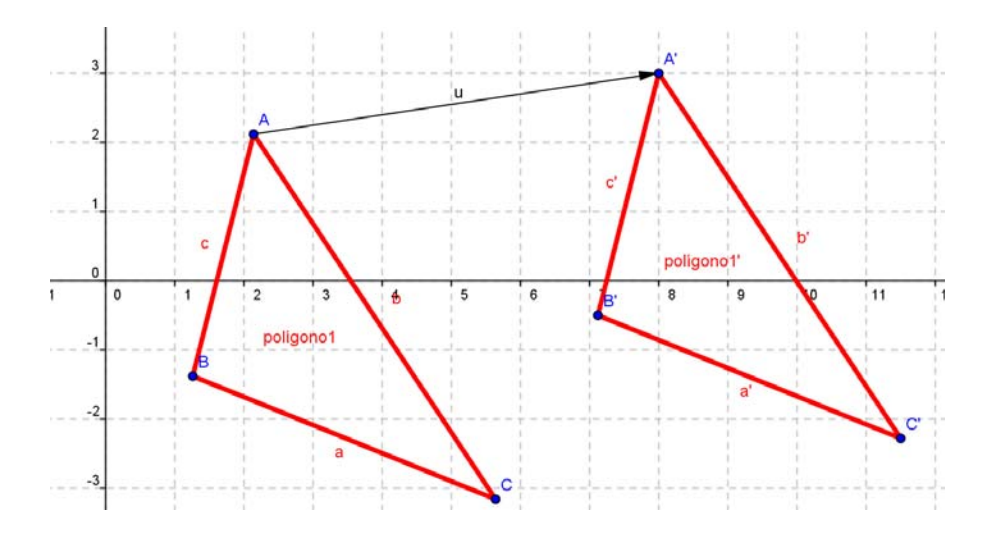

Si queremos que aparezca el objeto polígono1 trasladado 2u veces, podemos escribir:

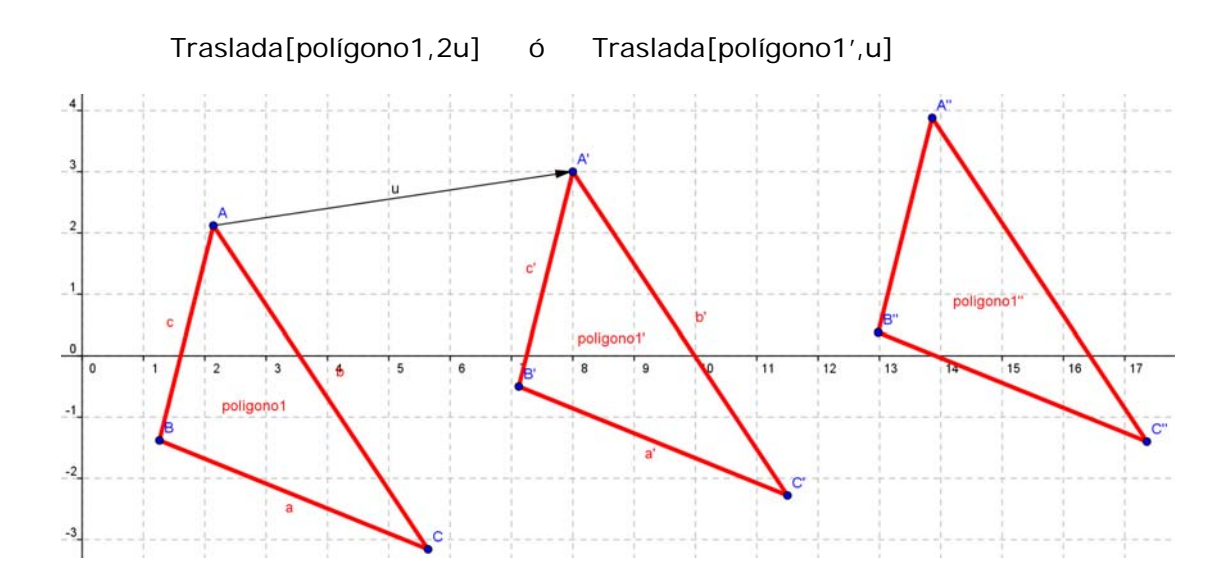

Podemos teselar el plano con triángulos equiláteros, cuadrados o hexágonos regulares, mediante una serie de vectores dibujados en las direcciones adecuadas, para que el objeto se traslade y vaya rellenando el plano. Comenzamos pulsando el botón derecho del ratón en cualquier parte de la ventana donde no haya ningún objeto y desactivamos la opción *Ejes*. En el menú *Opciones* en *Atracción de Punto a Cuadrícula* activamos *Activa (Cuadrícula)* para que los dos primeros vértices del hexágono regular se ajusten a la cuadrícula. Dibujamos un hexágono con la herramienta *Polígono Regular* y con el puntero en su interior pulsamos el botón derecho del ratón y activamos *Muestra Rótulo*

*Juan Bragado Rodríguez -2-* 

(normalmente aparecerá con el nombre *polígono1*). A continuación dibujamos los vectores AE (u), AC (v) y EC (w) con la herramienta *Vector entre Dos Puntos*.

Si no aparecen los vectores con su rótulo, pulsamos primero con el ratón en el primer icono *Elige y Mueve* (esto desactiva la opción que hubiera activada en ese momento) y continuación colocamos el ratón sobre cada vector y pulsando en el botón derecho activamos la opción *Muestra Rótulo*. Tiene que aparecer el dibujo de la derecha en el que se ha eliminado el relleno y se ha cambiado el grosor a 7 y color rojo.

j

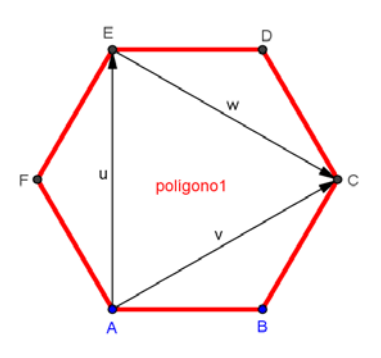

Escribimos en la línea de Entrada la expresión *Traslada[polígono1,u]* y antes de pulsar Intro la copiamos al portapapeles para luego volver a utilizarla para los demás vectores. Pulsamos Intro y aparecerán ahora en la venta de gráficos dos hexágonos, el original y el trasladado por el vector u. Ahora pegamos en la línea de entrada la expresión que hemos copiado anteriormente y cambiamos el vector u por el v, w, -u, -v, -w, 2u, 2v, 2w, -2u,-2w, etc, y así sucesivamente hasta que el plano se vaya rellenando. Puede que en algún momento nos haga falta trazar otro vector o vectores para teselar el plano. Iremos obteniendo los dibujos siguientes:

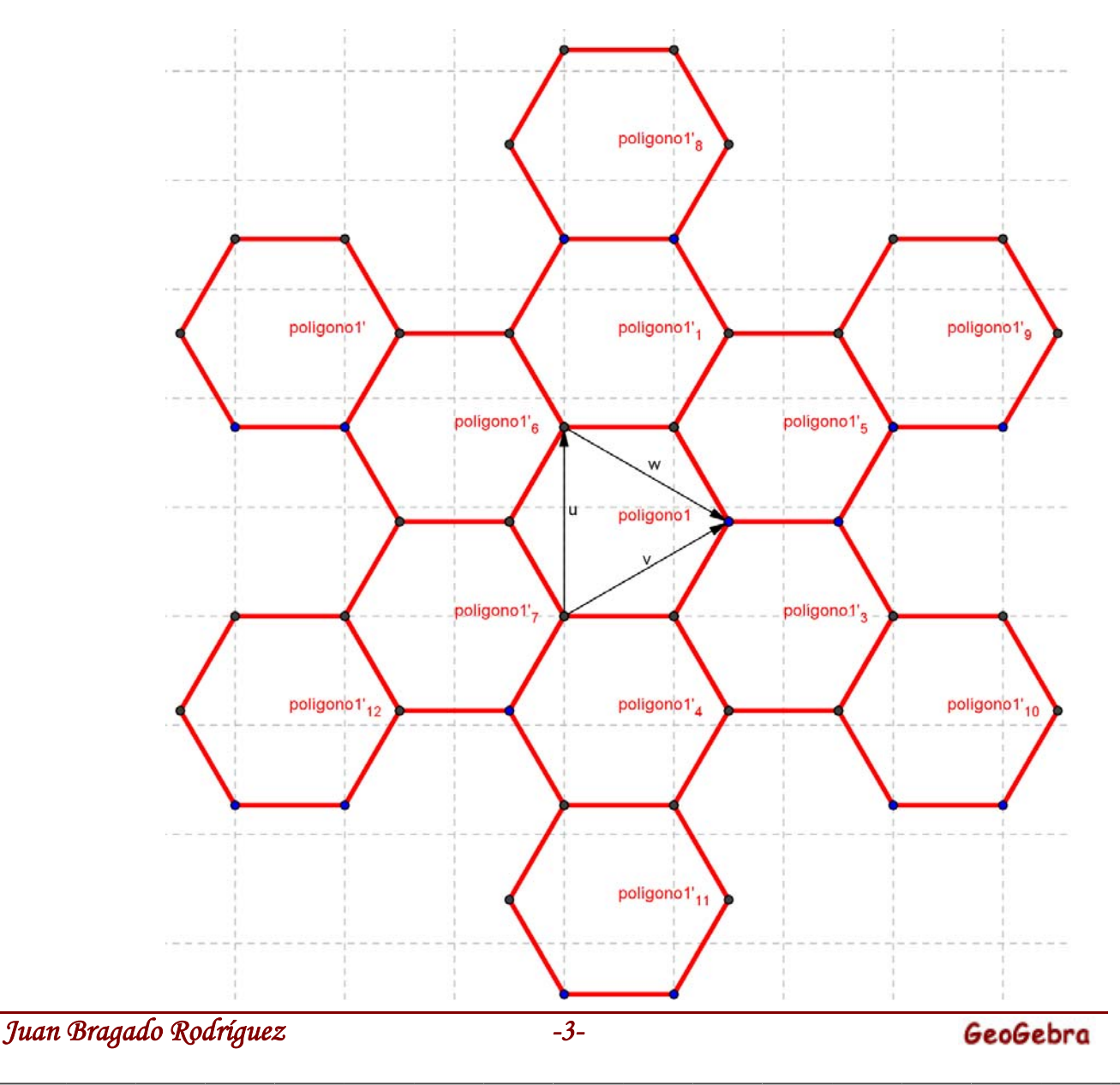

Como se observa en la figura, Geogebra nombra al polígono trasladado con el mismo nombre que el original pero con una tilde al final y un subíndice. Ahora trazamos los vectores g, h, z, i, j etc y trasladamos el polígono1 para rellenar los huecos

j

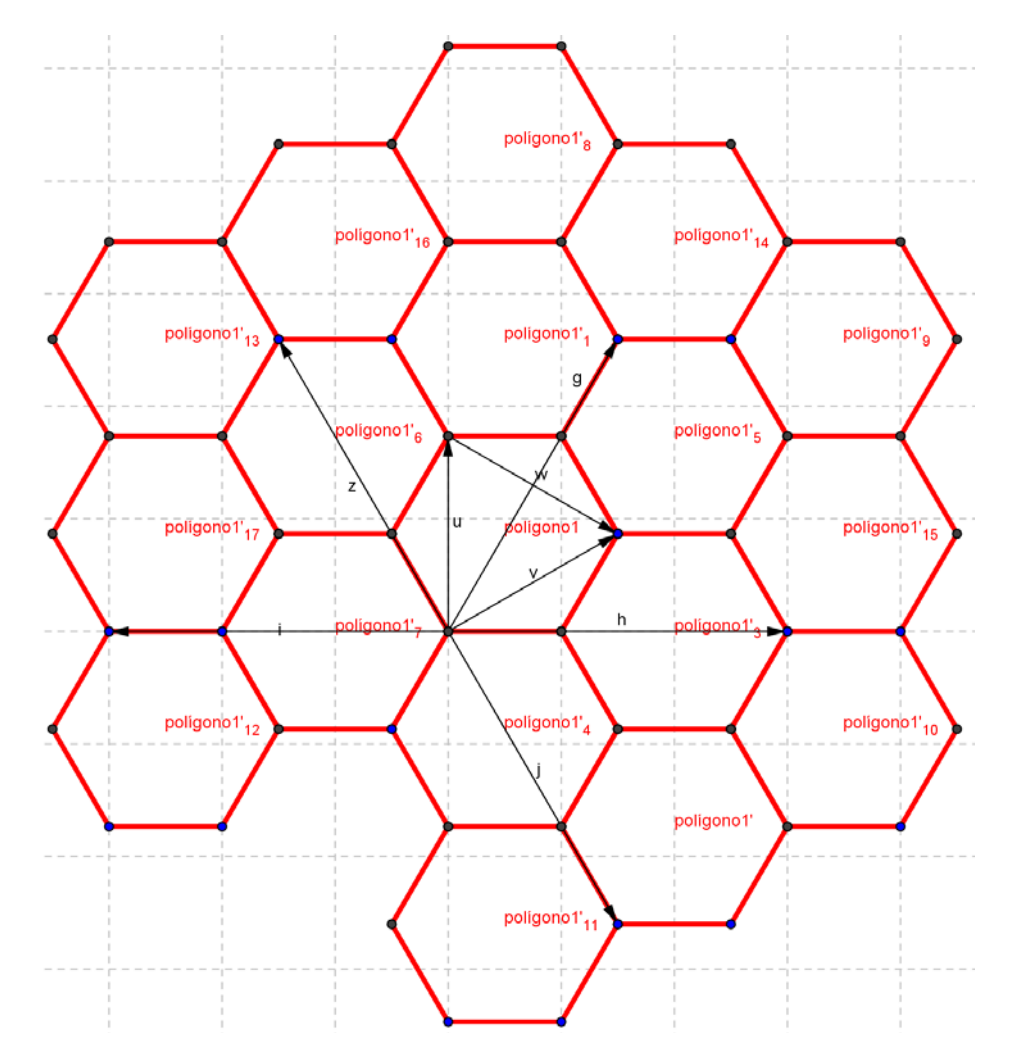

Ocultamos los rótulos de los puntos, vectores, nombres etc. y rellenamos tres hexágonos distintos de tres colores diferentes. Pulsamos sobre la herramienta *Copia estilo Visual*, introducimos el puntero en el hexágono de color rojo y vamos pulsando en los hexágonos que queremos pintar de rojo. Hacemos la misma operación con el amarillo y con el azul.

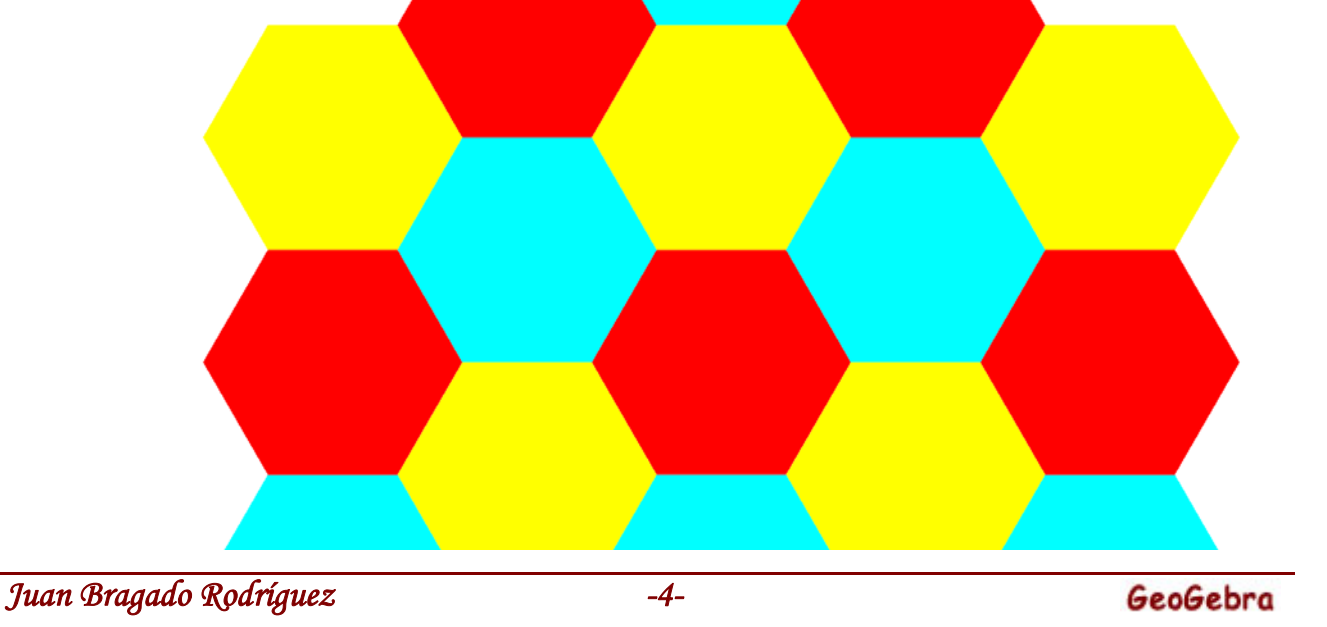

Podemos realizar la traslación sin escribir el comando en la línea de entrada. Este proceso para trasladar un objeto de un punto a otro en la ventana de gráficos se realiza en dos fases:

- *1ª Fase*: Seleccionamos el icono correspondiente a la herramienta *Vector entre Dos puntos* (tercero por la izquierda), a continuación pulsamos sobre un punto del objeto que queremos trasladar y finalmente pulsamos en la parte de la ventana de gráficos donde queremos que se traslade el objeto.
- *2ª Fase*: Seleccionamos el icono correspondiente a la herramienta *Traslada Objeto por un Vector* (tercero por la derecha), a continuación seleccionamos el objeto a trasladar introduciendo el cursor en su interior y finalmente pulsamos sobre la flecha correspondiente al vector que se ha dibujado anteriormente.

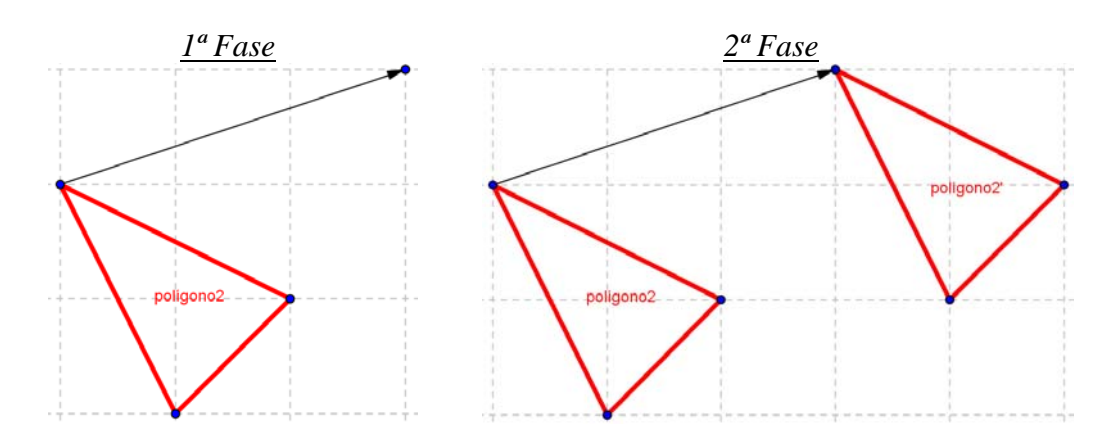

*Actividad Con la herramienta Polígono Regular dibuja un Pentágono Regular tomando como base el segmento cuyos extremos son los puntos (2,1) y (3,1). Efectúa una traslación del pentágono de tal manera que la base del polígono trasladado sea el segmento cuyos extremos son los puntos*  $(5,3)$  y  $(6,3)$ .

## *Homotecia (semejanza)*

j

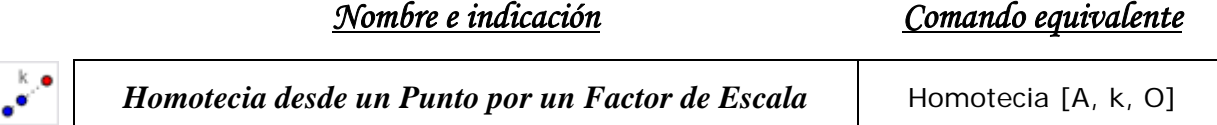

Seleccionamos el icono correspondiente a la herramienta *Homotecia desde un Punto por un Factor de Escala* (tercero por la derecha), a continuación seleccionamos el objeto a escalar pulsando con el ratón en su interior y finalmente pulsamos sobre el punto que va a ser el centro de la homotecia (el punto tiene que estar creado). Se abrirá una ventana en la que tenemos que introducir el número correspondiente al factor de escala (el programa por defecto rotula los vértices del triángulo semejante con las letras A', B', etc.). La manera más segura es escribir el comando *Homotecia* en la línea de entrada, como se indica a continuación.

Para los siguientes ejemplos escribimos:

Homotecia[polígono1,2,A] Homotecia[polígono1,0'5,A]

*Juan Bragado Rodríguez -5-* 

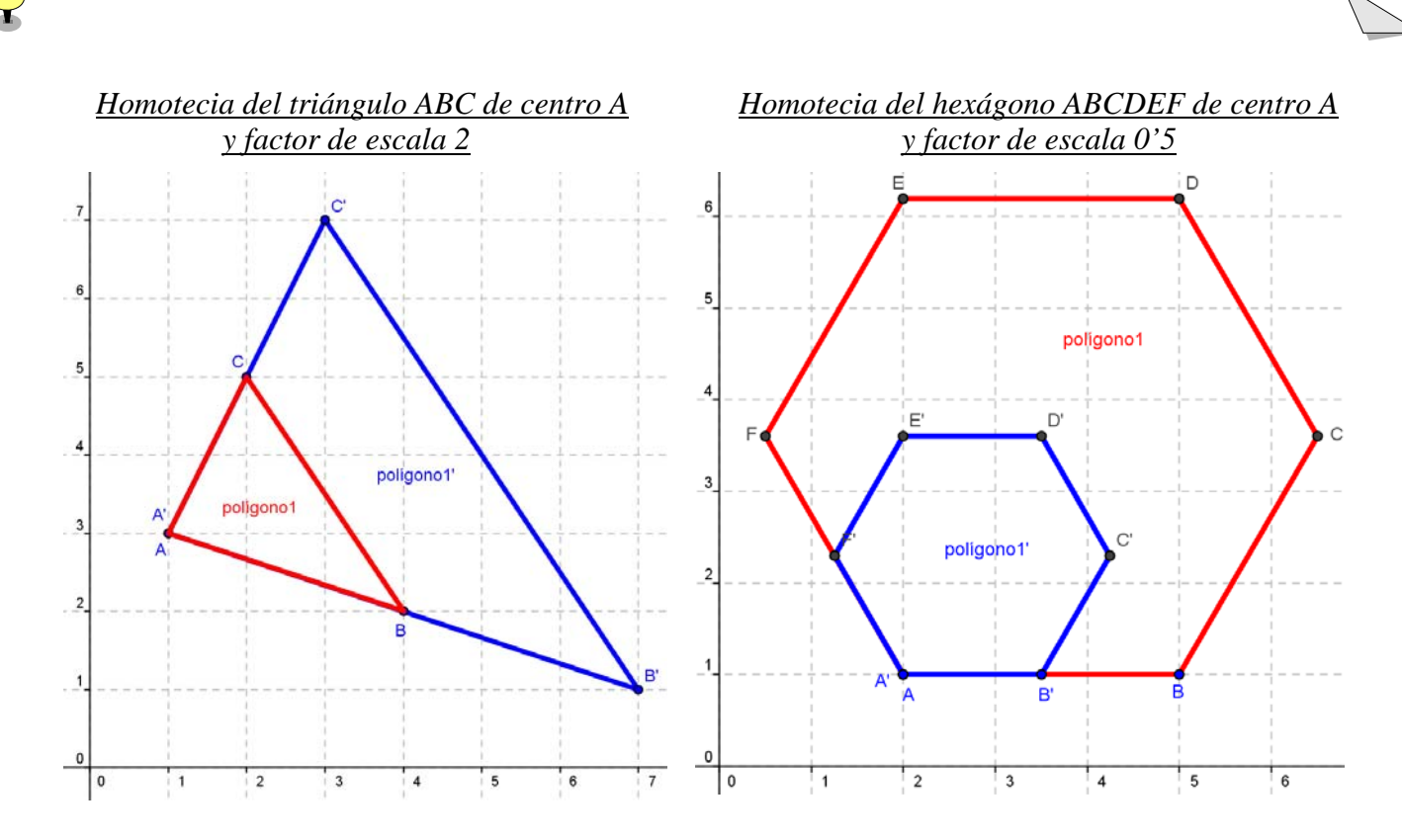

*Actividad Con la herramienta Polígono Regular dibuja un Octógono regular tomando como base el segmento cuyos extremos son los puntos* **(2,1) y (3,1) y efectúa dos homote***cias, una de centro el punto*  **0),2(** *y factor de escala* **50** *y otra con el mismo centro y factor de escala 2.* 

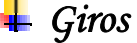

⊛পু

j

### *Nombre e indicación Comando equivalente*

*Rota en torno a un Punto* Angulo [A, B,  $\alpha$ ]

Seleccionamos el icono correspondiente a la herramienta *Rota en torno a un Punto*  (primera por la izquierda) y a continuación pulsamos sobre el punto que hará de centro de rotación. Al arrastrar cualquier punto de un objeto en torno al centro de rotación estos describirán círculos. Se pueden rotar objetos libres (puntos e imágenes) alrededor de este punto, simplemente arrastrándolos con el ratón.

 $Ejemplo$ : Dibujamos el punto  $A(3,2)$  y a continuación dibujamos el punto  $B(4,2)$ . Seleccionamos el punto B y en *Propiedades*, en la pestaña *Básico* activamos *Muestra Rastro* y cerramos la ventana. Pulsamos sobre el icono correspondiente a la herramienta *Rota en torno a un Punto* y a continuación pulsamos sobre el punto A, que va a ser el centro de rotación. Ahora arrastramos el punto B y comprobamos que al rotar en torno al punto A deja el rastro de la circunferencia correspondiente.

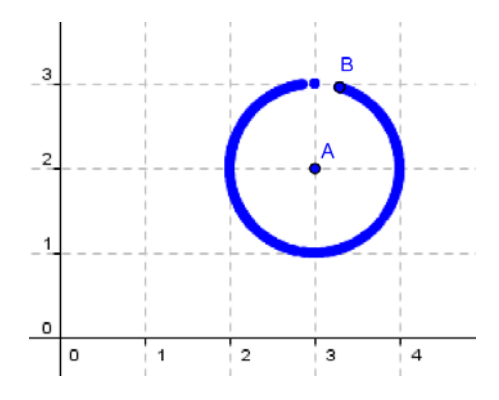

### *Rota Objeto en torno a Punto, el Ángulo indicado* $\qquad$  **Rota [A,**  $\alpha$ **, O]**

j

j.

Seleccionamos el icono correspondiente a la herramienta *Rota Objeto en torno a Punto, el Ángulo indicado* (tercera por la izquierda), a continuación seleccionamos el objeto a ser rotado y luego, con un clic, se selecciona el punto que obrará como centro de rotación. Aparecerá entonces una ventana donde puede especificarse la amplitud en grados (o radianes) del ángulo de rotación. Por defecto está activada la opción *Sentido Antihorario*. Los puntos pueden crearse directamente, no es necesario que existan con anterioridad.

- *Ejemplo*: Vamos a girar un triángulo 120º respecto al origen de coordenadas. Recuerda que el símbolo de los grados, si tuviéramos que escribirlo, no corresponde al del teclado, sino que hay que seleccionarlo de la persiana que hay a la derecha del recuadro de entrada de datos. El origen de coordenadas lo podemos obtener con la herramienta *Intersección de Dos Objetos* y luego seleccionar cada uno de los ejes.
	- a) Con la herramienta *Polígono* dibujamos el triángulo de vértices (3,1), (5,1) y (4,3) y dibujamos el origen de coordenadas, que hará como centro de rotación. Pulsando con el botón derecho del ratón en cada uno de los 4 puntos seleccionamos *Muestra Rótulo.*  Si queremos que el origen de coordenadas aparezca con la letra O en vez de la letra D que el programa le asigna por defecto (por ser la que va consecutiva a los vértices del triángulo), nos posicionamos encima de él y con el botón derecho pulsado, en la opción *Renombra* sustituimos la D por O.

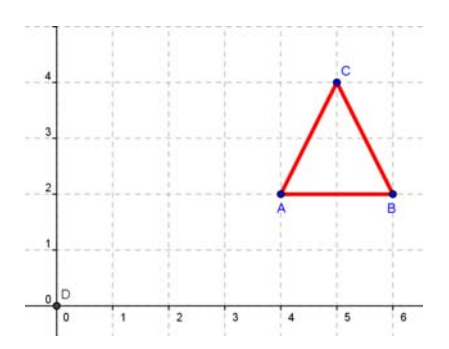

b) Seleccionamos el icono correspondiente a la herramienta *Rota Objeto en torno a Punto el Ángulo indicado*, a continuación seleccionamos el triángulo y finalmente seleccionamos el centro de rotación (punto O). En la ventana que aparece escribimos 120º. En el triángulo rotado mostramos los rótulos de los vértices al igual que hemos hecho en el apartado anterior (el programa por defecto asigna las letras  $A', B', etc.$ ).

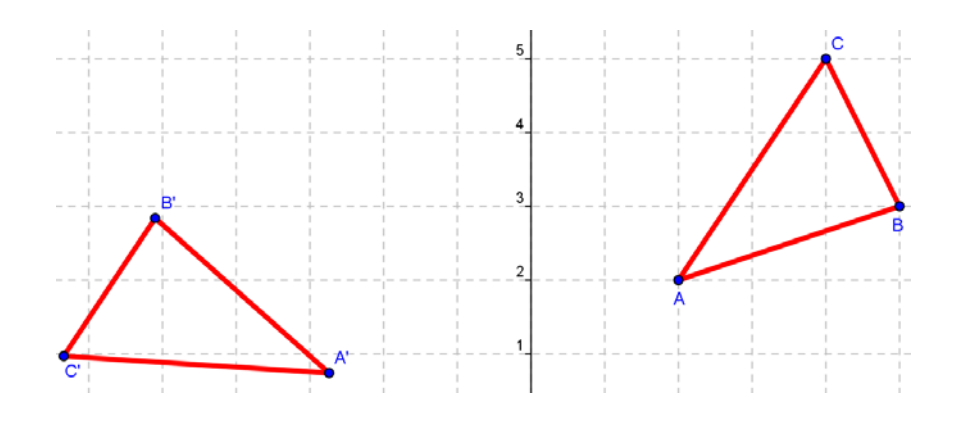

*Juan Bragado Rodríguez -7-* 

c) Si queremos que se dibuje el ángulo de giro con su rótulo, así como el arco correspondiente utilizaremos la herramienta *Segmento entre Dos Puntos* para dibujar los segmentos que van desde O hasta A y desde O hasta A', la herramienta *Ángulo* para que aparezca el ángulo entre los segmentos OA y OA' y *Arco de Circunferencia dados su Centro y Dos Extremos* donde el centro es el punto O y los extremos los puntos A y . Los rótulos de los objetos podemos desplazarlos con el cursor para que no queden A ocultos por otros objetos.

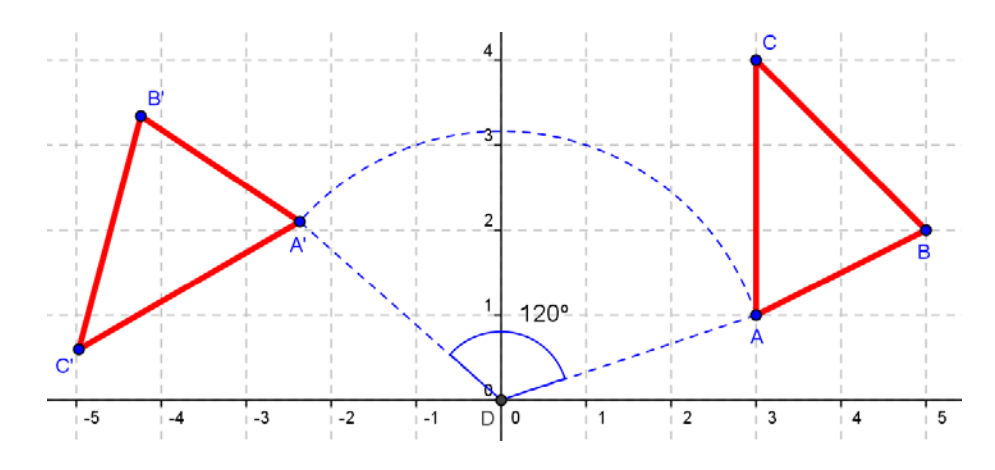

*Ejemplo*: *¿Qué hacer si tenemos varios objetos superpuestos o muy juntos y queremos seleccionar solamente uno de ellos para manipularlo?*

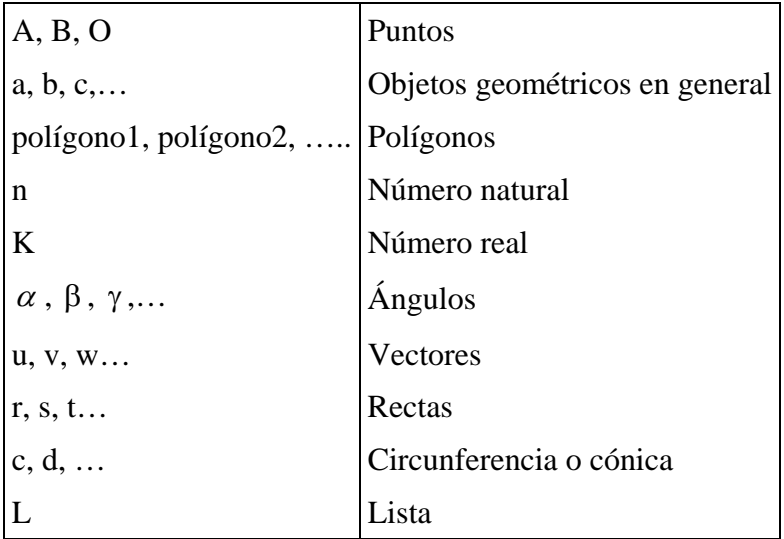

 Vimos en la primera ficha que el programa asigna a cada objeto un nombre, como se indica en la tabla siguiente.

Si queremos referirnos solamente a un objeto nos posicionamos con el cursor en su interior o sobre su perímetro y pulsamos el botón derecho del ratón para ver su nombre en la parte superior de la ventana que aparece. Si es un triángulo que hemos construido con la herramienta polígono nos aparecerá *Triángulo polígono1, Triángulo polígono2*, etc., si es un segmento nos aparecerá *Segmento f, Segmento g,* etc. y así sucesivamente. A la hora de introducir el nombre en el comando lo que nos importa son los nombres que acompañan a los objetos, es decir, en el caso del triángulo el nombre es *polígono1* y en el caso del segmento es *g*, etc. Supongamos, como se indica en el siguiente dibujo, que tenemos en la ventana de gráficos una circunferencia (f), un pentágono regular (polígono1), dos vectores (u) y (v), un centro de giro (D) y la recta i.

*Juan Bragado Rodríguez -8-* 

j

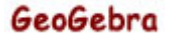

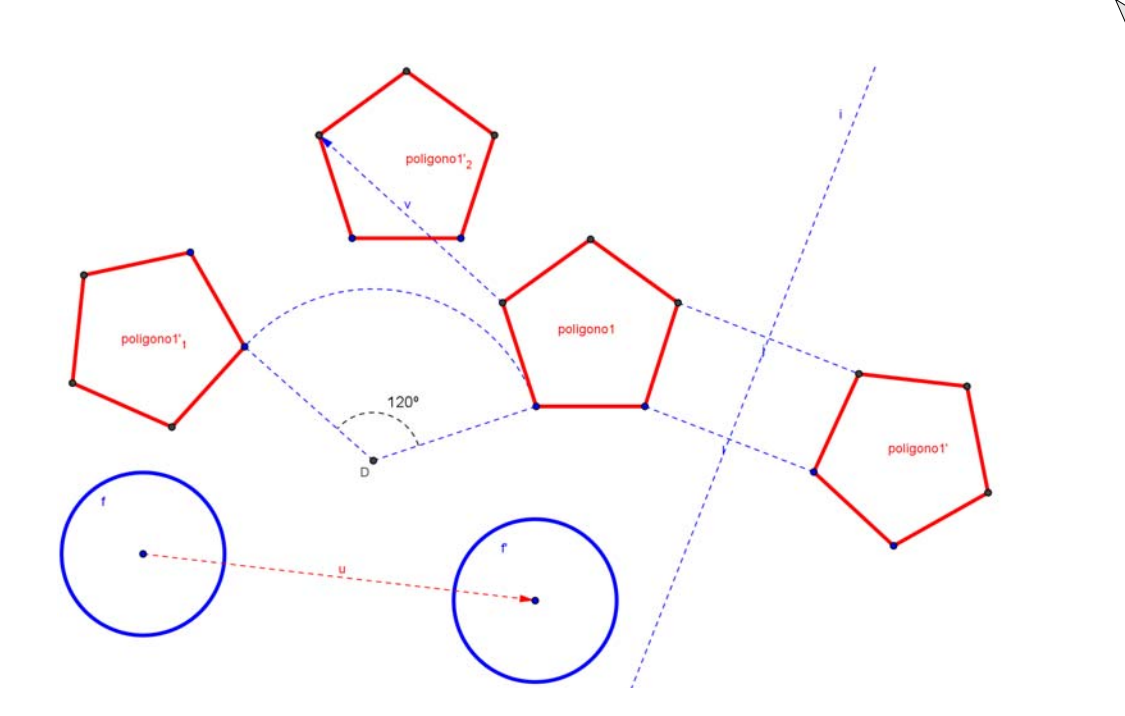

Para trasladar el pentágono *polígono1* por el vector v escribimos en la línea de entrada:

Traslada [polígono1,v]

Para girar 120º el pentágono *polígono1* tomando como centro de giro el punto *D*, escribimos en la línea de entrada:

Rota [polígono 1, 120º, D]

El símbolo para los grados hay que seleccionarlo en la primera persiana que hay en la parte inferior derecha de la ventana, al final de la línea de entrada.

Para trasladar la circunferencia *f* por el vector *u* escribimos en la línea de entrada:

Traslada [f , u]

Para reflejar el pentágono *polígono1* en la recta *i* escribimos en la línea de entrada:

Refleja [polígono1,i]

## *Simetrías (Reflexíón)*

j

*Nombre e indicación Comando equivalente*

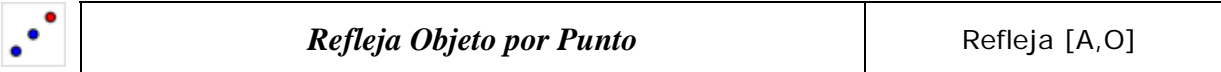

Seleccionamos el icono correspondiente a la herramienta *Refleja Objeto por punto* (tercero por la derecha), a continuación pulsamos sobre el objeto y finalmente sobre el punto.

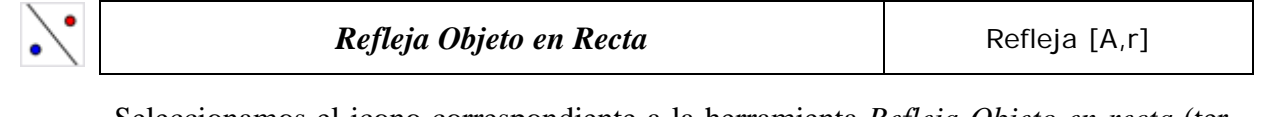

Seleccionamos el icono correspondiente a la herramienta *Refleja Objeto en recta* (ter-

*Juan Bragado Rodríguez -9-* 

cero por la derecha), a continuación pulsamos sobre el objeto y finalmente sobre la recta.

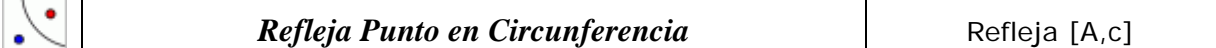

Seleccionamos el icono correspondiente a la herramienta *Refleja Punto en Circunferencia* (tercero por la derecha), a continuación pulsamos sobre el punto y finalmente sobre la circunferencia.

En el siguiente dibujo se aprecia una simetría respecto de un punto. Escribimos:

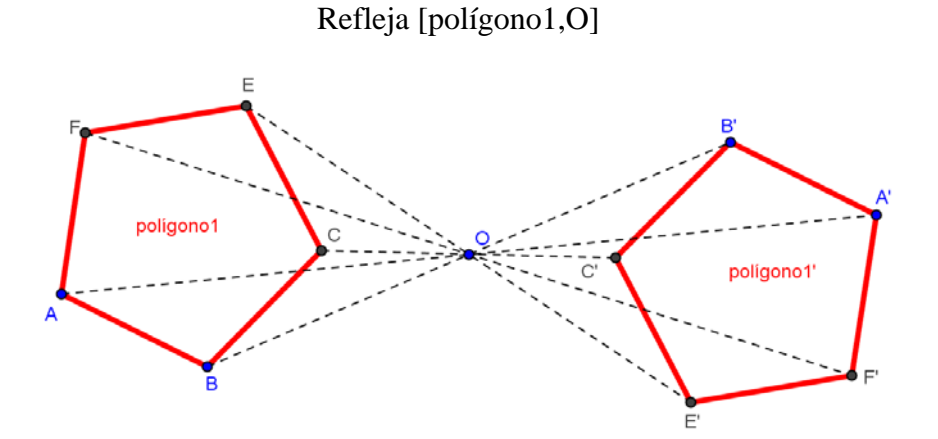

En el siguiente dibujo se aprecia una simetría respecto de una recta. Escribimos:

Refleja [polígono1,g] Refleja [f,g] Refleja [polígono1´,h]

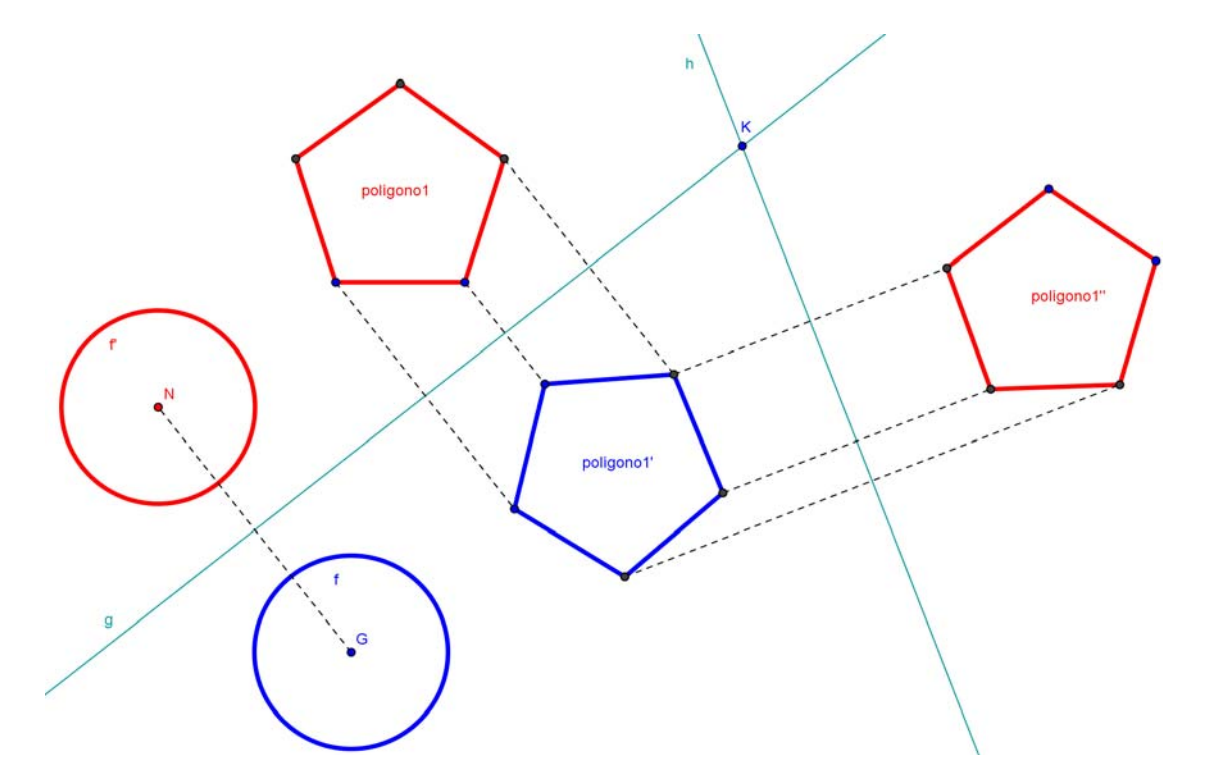

Como se observa en el siguiente dibujo, dos reflexiones consecutivas, a través de dos rectas distintas, equivalen a un giro de centro el punto *K* de corte de las dos rectas

*Juan Bragado Rodríguez -10-* 

j

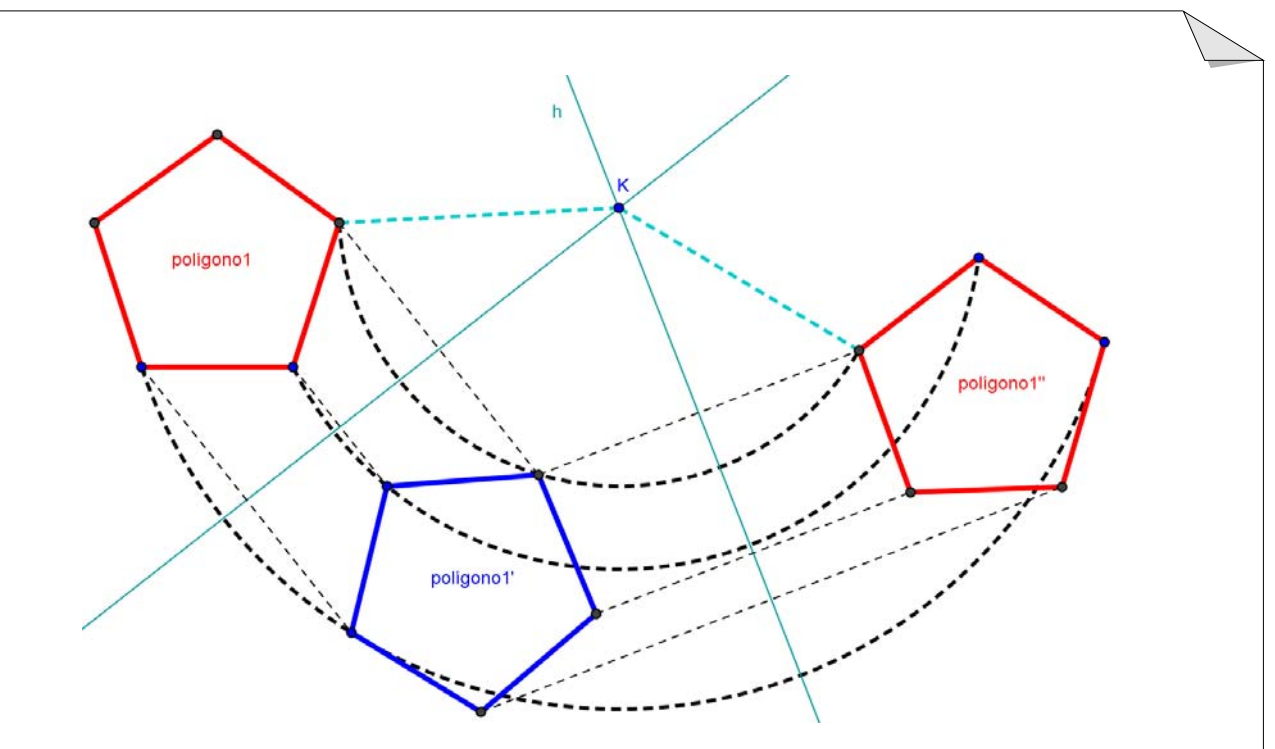

También podemos realizar estas *Reflexiones* si seleccionamos con el puntero del ratón el icono correspondiente a la reflexión, luego pulsamos en el interior de la figura (en el caso de la circunferencia pulsamos sobre su perímetro) y finalmente sobre la recta eje de simetría.

En el siguiente dibujo se aprecia una simetría de un punto respecto de una circunferencia (inversión). Sea C una circunferencia de centro O y radio r. Una inversión respecto C es la transformación del plano que envía cada punto A al punto A<sup> $\alpha$ </sup> de la semirecta OA tal que se verifica  $OA \cdot OA' = r^2$ . Escribimos:

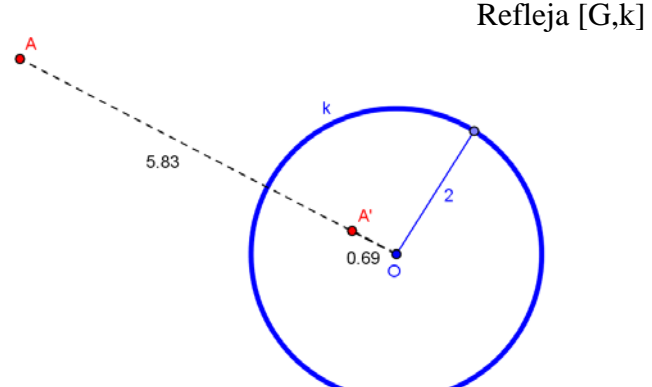

 $OA \cdot OA' = 5'83 \cdot 0'69 = 4'02$ 

*Actividad Con la herramienta Polígono dibuja un rombo cuya diagonal menor sea el segmento*  de extremos (2,3) y (4,3) y la diagonal mayor sea el segmento de extremos  $(3,1)$  y  $(3,5)$ .

- *a*) Gira el objeto  $120^\circ$  respecto al punto  $(-1,1)$ .
- *b) Traslada el objeto desde el primer cuadrante al tercer cuadrante mediante un vector.*
- *c) Refleja el objeto por el eje de abscisas.*
- *d) Refleja el objeto por el eje de ordenadas.*
- *e) Refleja un vértice del polígono por la circunferencia de centro el punto (3,2) y radio 2 y calcula el producto de la inversión.*

*Juan Bragado Rodríguez -11-* 

j

# *¿Cómo construir Mosaicos usando el comando Secuencia y un Deslizador?*

j

*Nombre e indicación Comando equivalente*

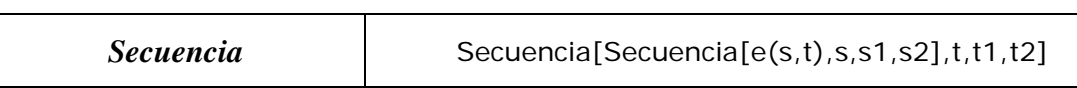

Donde e(s,t) es una expresión, numérica o geométrica, dependiente de la variable s que varía entre s1 y s2, y de la variable t que varía entre t1 y t2. El resultado de esta secuencia es la matriz (lista de listas) de todos los valores u objetos

 $\{ \{e(s1,t1), \ldots, e(s2,t1)\}, \ldots, \{e(s1,t2), \ldots, e(s2,t2)\} \}$ 

#### $a = 2$ *Deslizador*

Pulsamos sobre el icono *Deslizador* (segunda columna por la derecha) y al hacer clic sobre cualquier lugar libre de la Vista Gráfica, se crea un deslizador para ajustar el valor de un número. La ventana que se muestra permite especificar el intervalo [mín, máx] del número o ángulo así como alineación y ancho del deslizador (expresado en píxels).

En la ventana gráfica activamos la cuadrícula y en el menú de *Opciones* en *Atracción de Punto a Cuadrícula* activamos *Activa (Cuadrícula)*. Realizamos las siguientes etapas:

*Etapa 1 Con ayuda de la herramienta Polígo Regular* construimos un hexágono regular ABCDE al que Geogebra da el nombre de *polígono1*. Usando la herramienta *Vector* definimos dos vectores (u) que va desde A hasta C y (v) que va desde A hasta E.

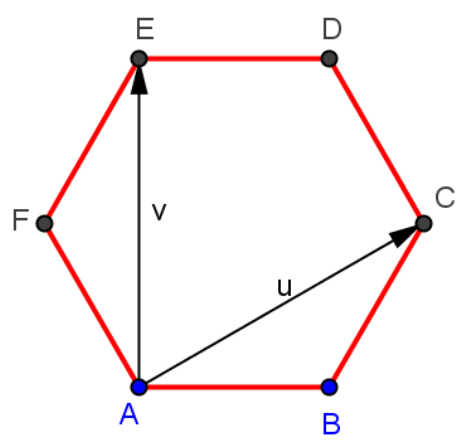

*Etapa 2* Vamos a definir un deslizador que más adelante nos servirá para establecer las cotas de los parámetros. Pulsamos en la herramienta *Deslizador* que se encuentra en el segundo menú comenzando por la derecha y definimos un parámetro n comprendido entre 0 y 8 con *incremento* de paso 1, como se indica en la siguiente figura:

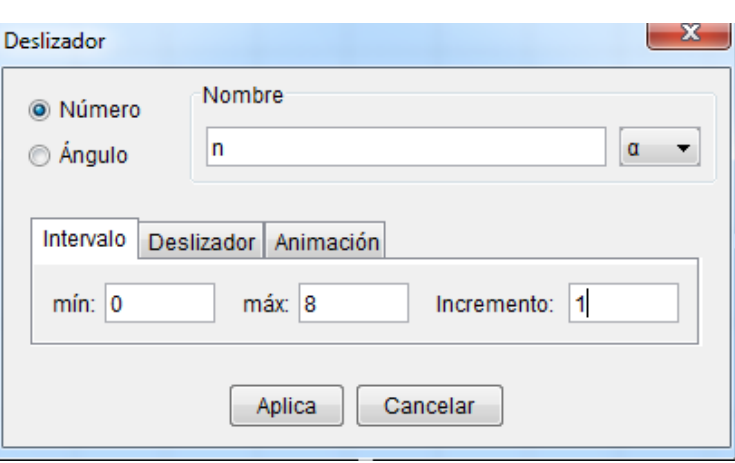

 Con la herramienta *Elige y Mueve*, primera por la izquierda, desplazamos el deslizador hasta una posición de la ventana que creamos conveniente.

*Etapa 3* Vamos a crear una serie de combinaciones lineales  $su + tv$  de los vectores independientes u y v que nos permitan trasladar la figura hexagonal por el plano. En la línea de entrada escribimos:

Secuencia[Secuencia[Traslada[polígono1, su+tv],s,-n,n],t,-n,n]

Es muy importante que en los productos su y tv haya un espacio entre las letras s y u y entre t y v, porque sino Geogebra no lo considera un producto.

*Etapa 4* Establecemos el estilo (color, grosor, sombreado, etc.) que consideremos más oportuno para los objetos creados, a través del cuadro de diálogo *Propiedades*. Hay que tener en cuenta que la lista creada se comporta como un solo objeto a efectos de establecer su estilo. Al mover el deslizador se irá generando el mosaico.

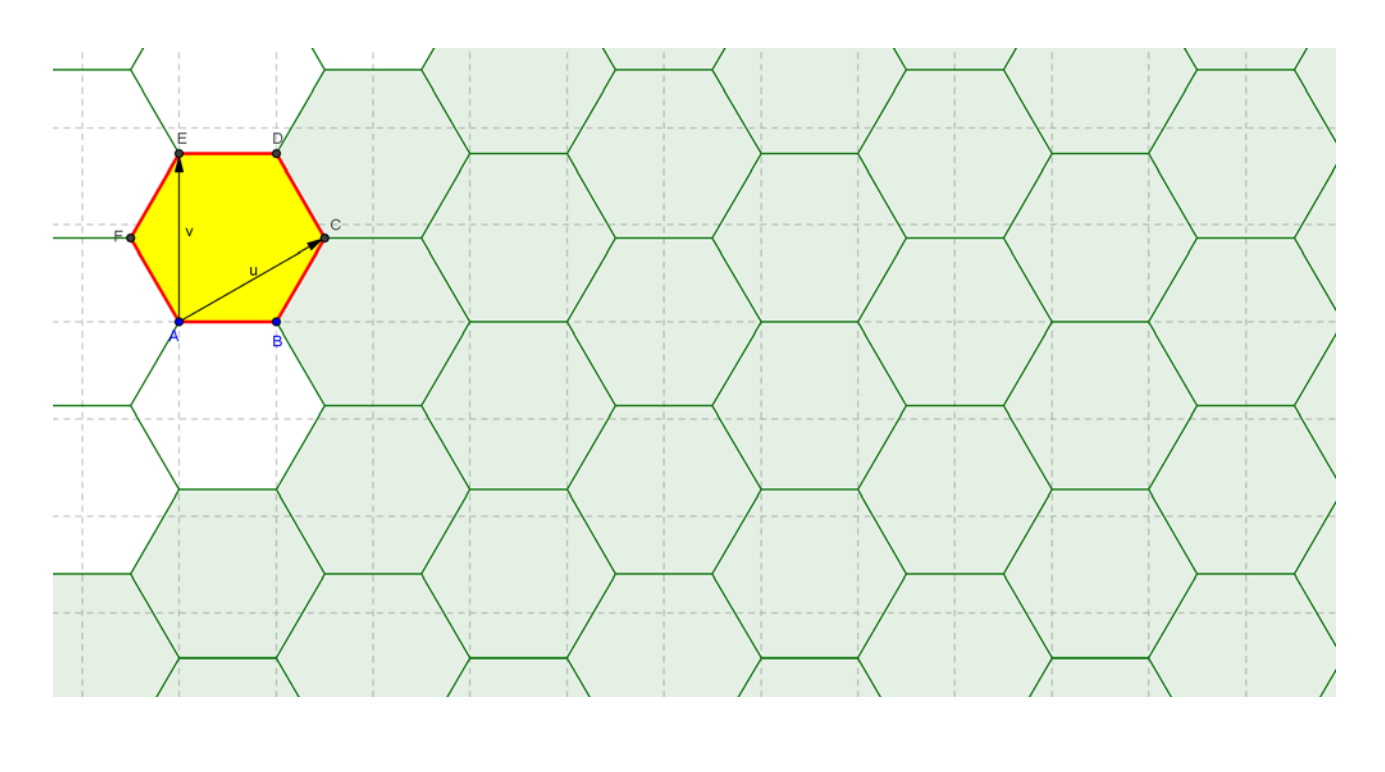

*Juan Bragado Rodríguez -13-* 

j

Desactivamos la *Cuadrícula*. En *Propiedades* desactivamos *Muestra Objeto* y *Muestra Rótulo* en el hexágono original y lo mismo hacemos con el deslizador. El resultado es el mosaico siguiente:

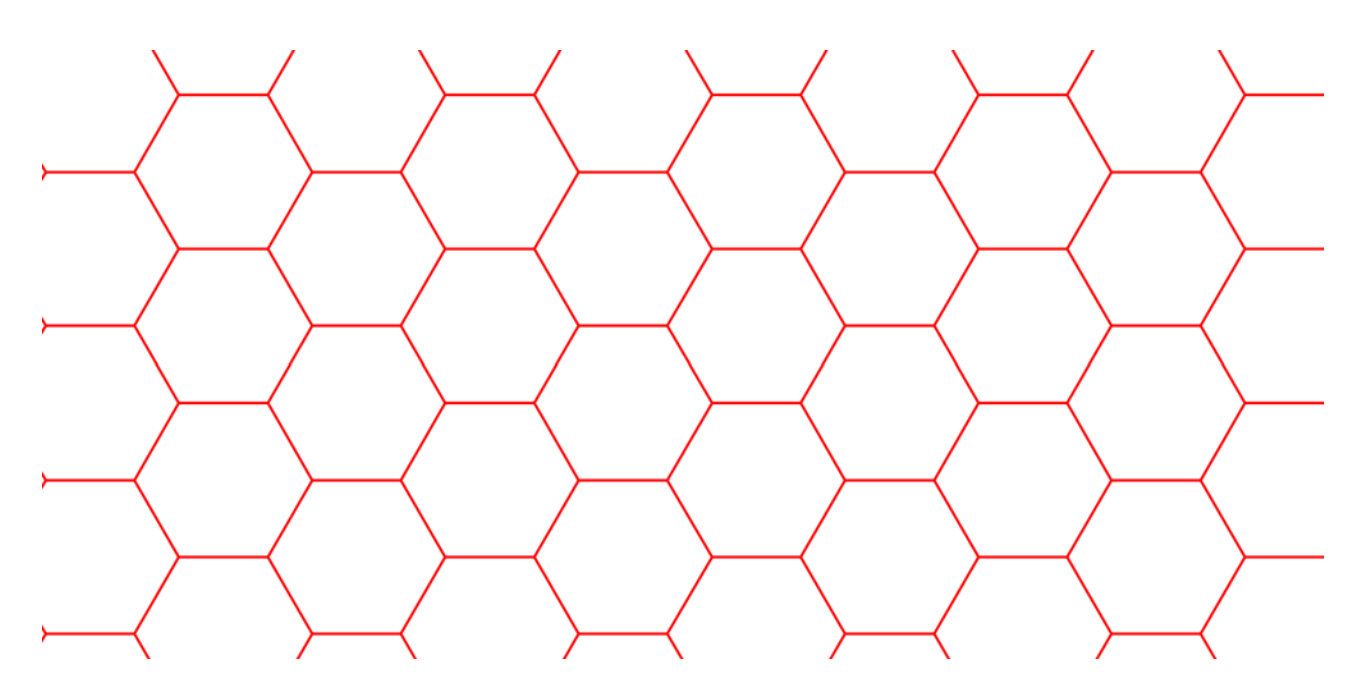

j

 $\Phi$ 

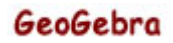